# **【嘱託人用】操作マニュアル**

Ver.1.0 2024/01/31

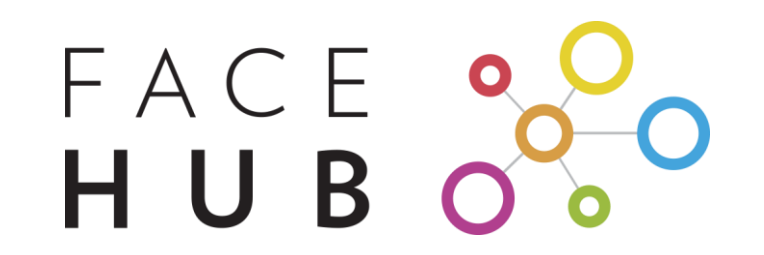

# **1. WEB通話利用の流れ**

①公証人から共有された接続用URLをクリックすると「接続をはじめる前に」というクッショ ンページに遷移します。

②初回接続時は「環境チェックを開始」ボタンより環境チェックを行なうことによって、 「待機画面へ進む」ボタンがアクティブになり押せるようになります。

※同じ端末・ブラウザで2回目以降接続する際は、環境チェックを行なわなくても待機画面へ 進むことが出来ます。

③嘱託人は「参加をリクエストする」ボタンを押してリクエストを送信することができるようになり ます。お名前欄から任意の名前に変更することができます。

④リクエストが許可されると、通話画面に接続ができます。

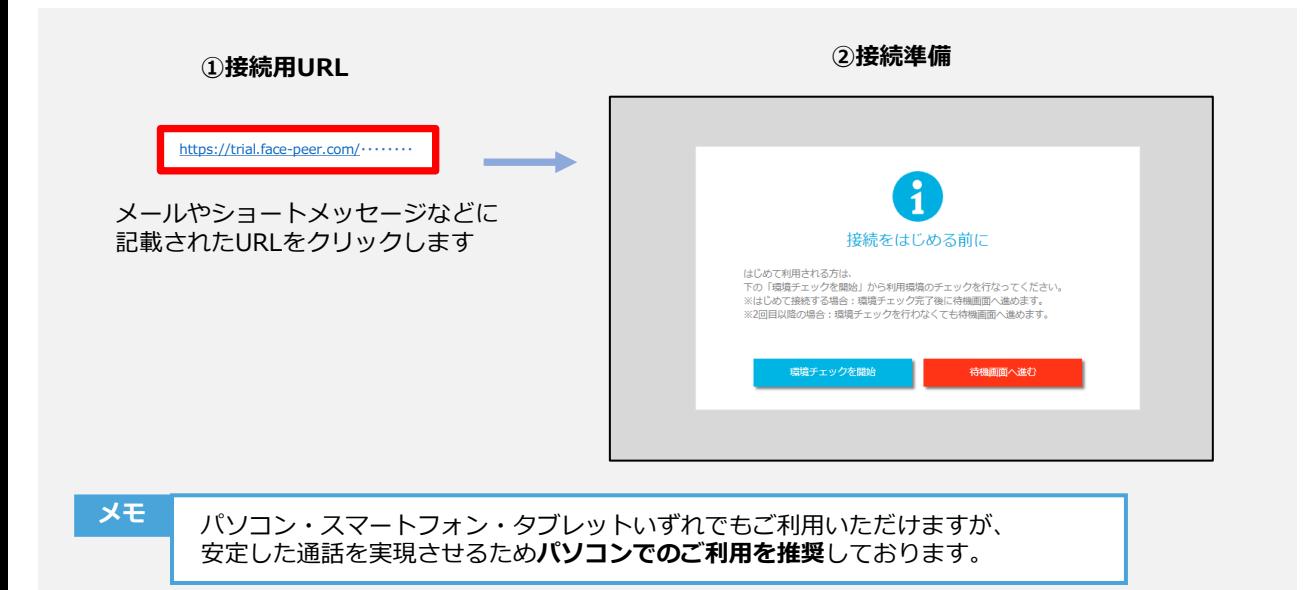

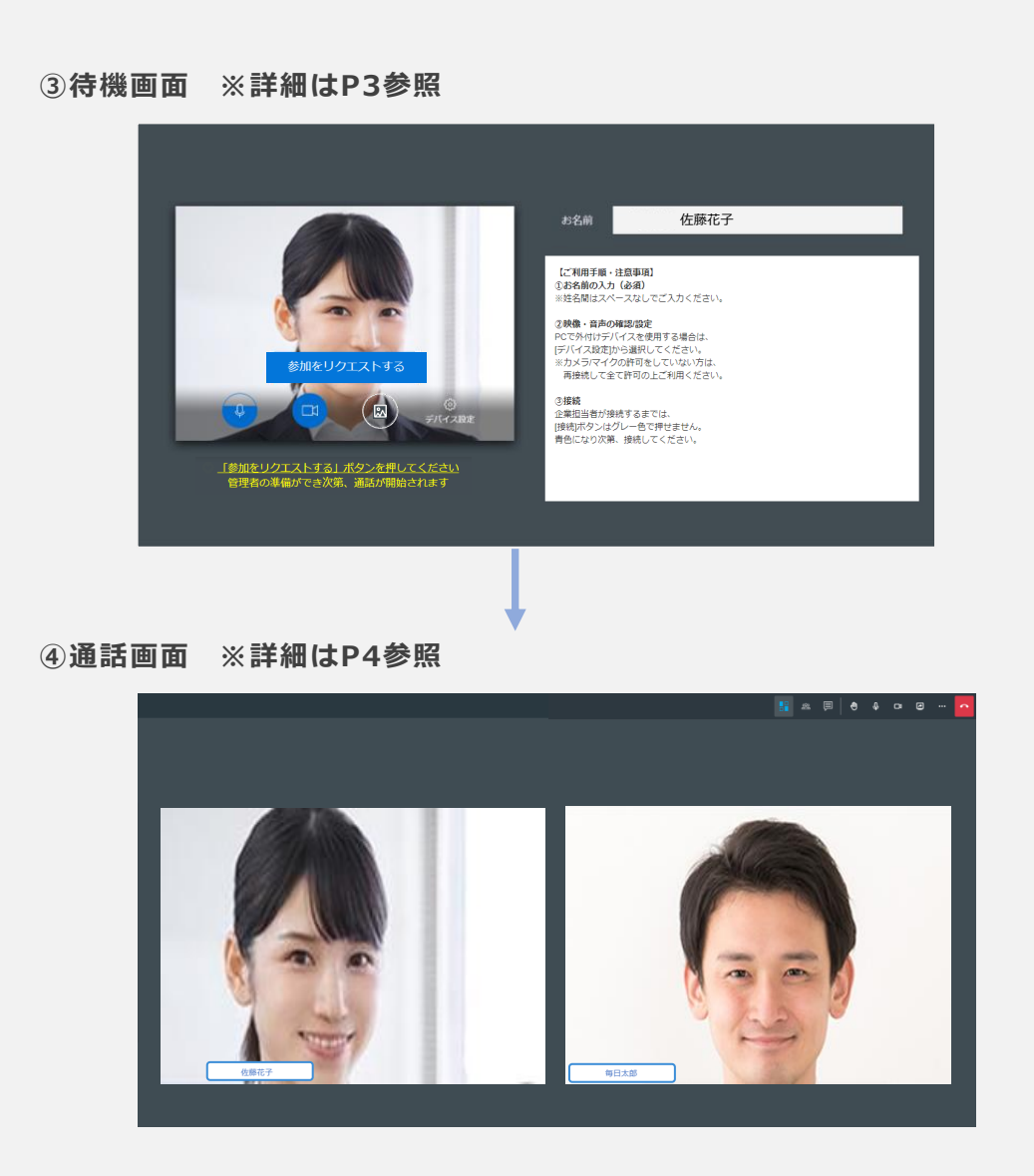

# **2.待機画面について**

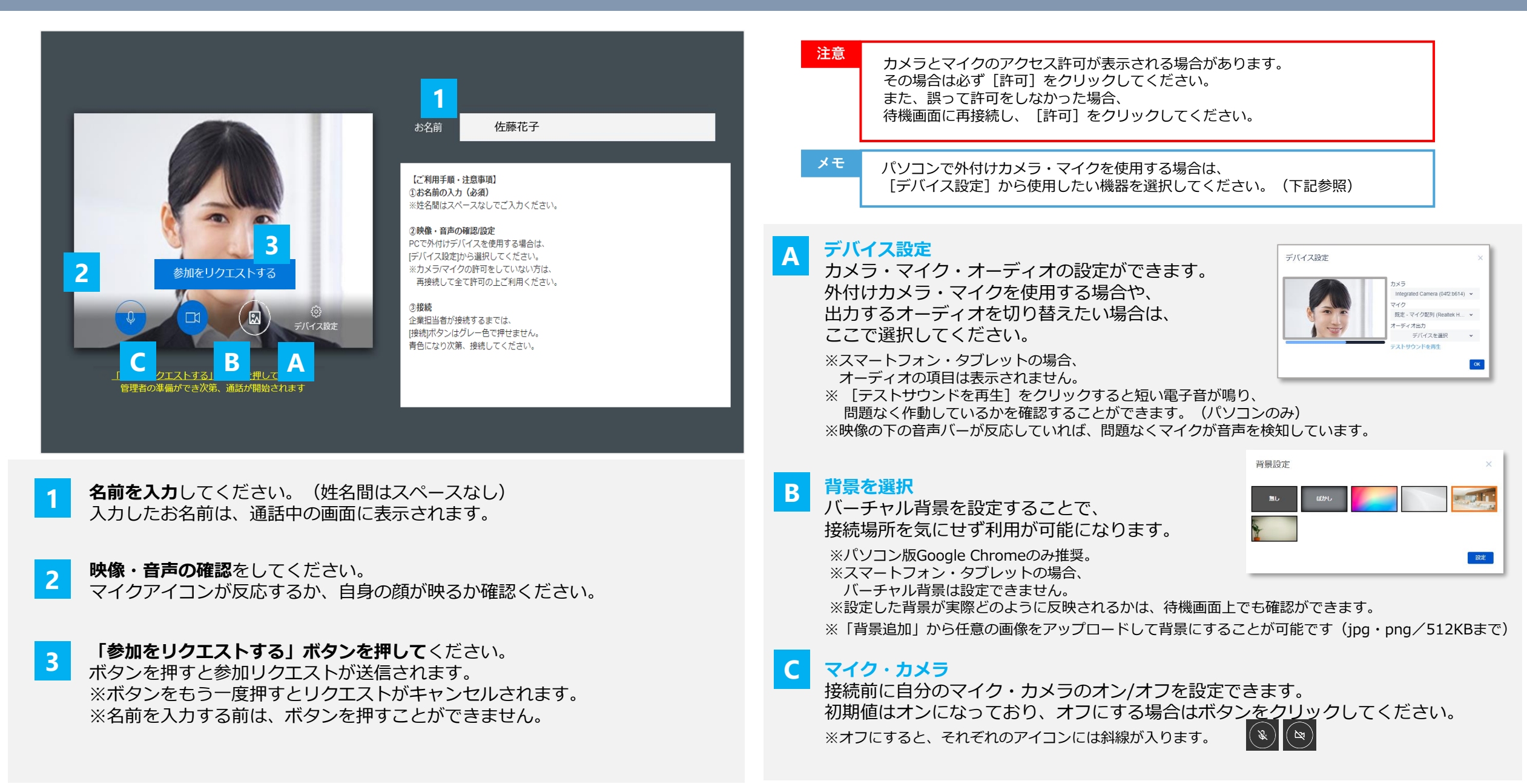

# **3.通話画面について**

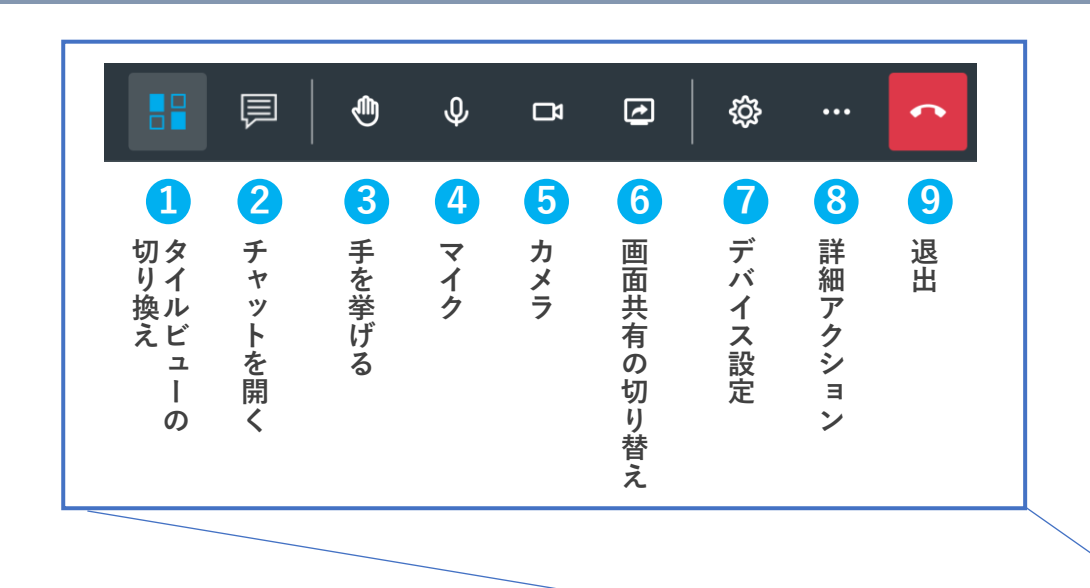

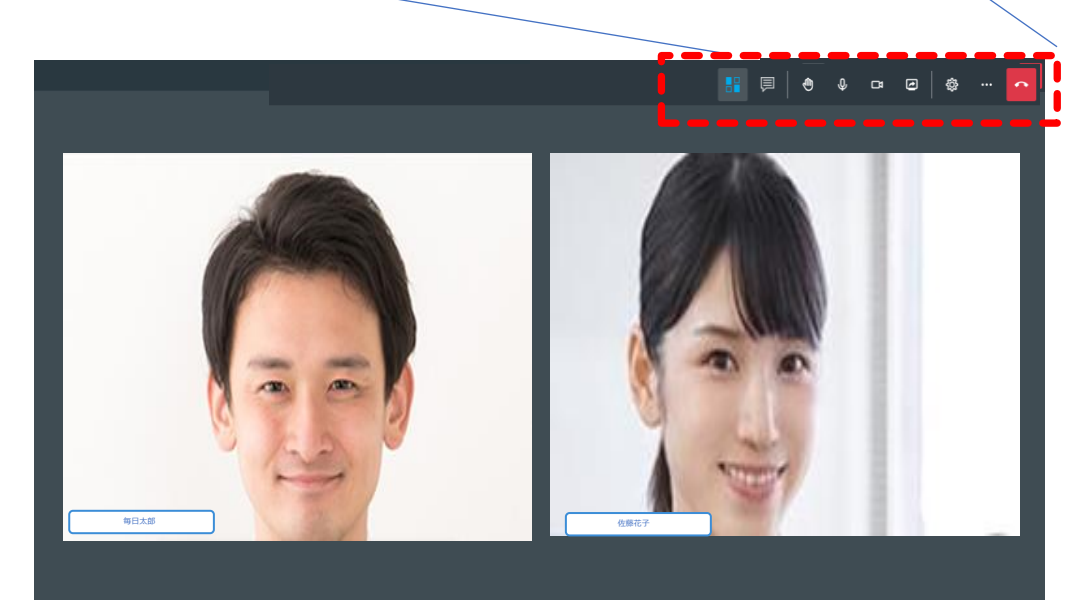

### **タイルビューの切り替え(P5参照) 1**

タイルビューと拡大表示を切り替えられます。 タイルビュー(誰も拡大されていない状態)では公証人と嘱託人が横並びで表示されます。

#### **チャットを開く(P5参照) 2**

テキストでメッセージを送ったり、 ExcelやPDF等のファイルを送信できます。(1ファイル送信量 5MBまで)

#### **手を挙げる(P6参照)** 「手を挙げる」をクリックすることで、手を挙げる(手を下げる)ことができます。 **3**

#### **マイク(P6参照) 4**

自身のマイクのオン/オフを切り替えられます。

**カメラ(P6参照)** 自身のカメラのオン/オフを切り替えられます。 **5**

#### **画面共有の切り替え(P7参照)** 自身のパソコン画面を他の人の画面に共有します。 **6**

※スマートフォン・タブレットからは共有できないためメニューアイコンがありません。

#### **デバイス設定(P7参照) 7**

マイク・カメラの設定ができます。

#### **詳細アクション(P8参照) 8**

バーチャル背景の設定やビデオ通話品質の管理等ができます。

#### **退出(P8参照) 9**

通話を終了できます。誤って退出してしまった場合は再接続ボタンより戻れます。

### **メモ** スマートフォン等の画面が小さい端末をご利用の場合、 一部メニューアイコンが[詳細アクション]メニュー内に内包されることがあるため、 メニューアイコンが見当たらない場合は[詳細アクション]を確認ください。

## **3-1.通話画面の機能詳細**

# **タイルビューの切り替え 1**

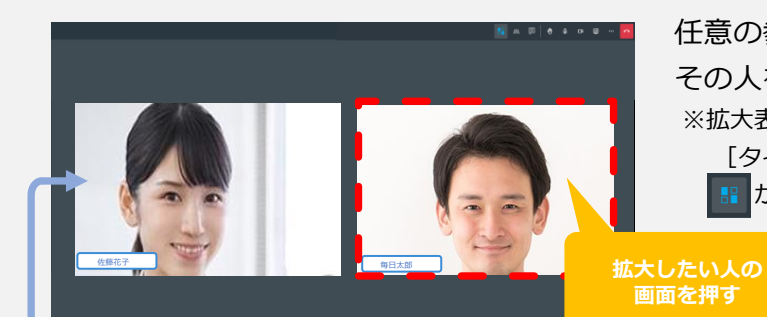

#### $\begin{array}{ccccccccccccccccc} \mathbb{Q} & \Box & \Box & \Box & \Box & \cdots \end{array}$ ⊕

任意の参加者の画面を押すと その人を**拡大表示**することができます。 ※拡大表示にすると、 「タイルビューの切り替え]アイコンは ┃■ から 円 に変わります。

拡大した人以外の参加者も画面右側に 表示されます。

タイルビュー時と同じように 任意の参加者の画面を押すと、 **その人が新たに拡大表示**されます。

全員が表示される初期状態に戻すには、 [タイルビューの切り替え ■ ] アイコンをクリックします。 ※ 「タイルビューの切り替え]アイコンは ■ から : に戻ります。

さらに拡大表示したい場合は ▶ からフルスクリーンにできます。 ※再度押すとフルスクリーンが終了します。

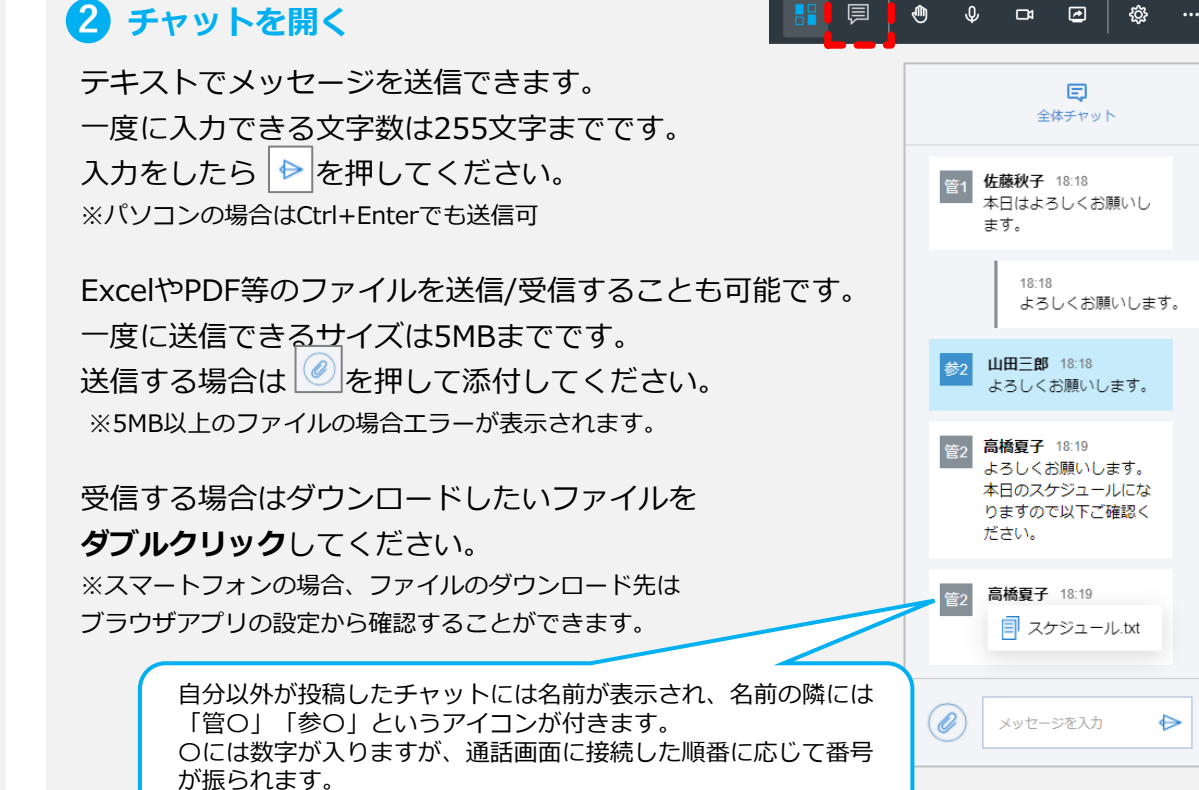

メッセージを削除する際は、該当メッセージにマウスオーバー(タップ)し、

[削除| ■] を選択してください。

自分が通話画面に接続する以前に行われていたチャットのやり取りも閲覧可能です。 未読のメッセージ(接続以前のやり取りを含む)がある場合、

その件数がオレンジ色のバッジ 身 としてメニューアイコン右上に表示されます。

### **▼文字起こし(オプション機能)**

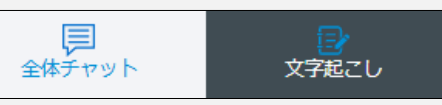

チャットの右隣に文字起こしのタブがある場合は、 会話の内容が文字起こしされます。

© 5 ※PCのGoogle ChromeとMicrosoft Edgeのみ推奨

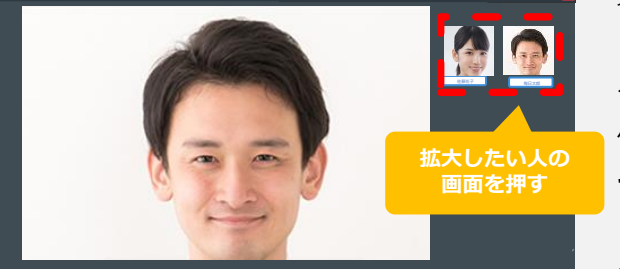

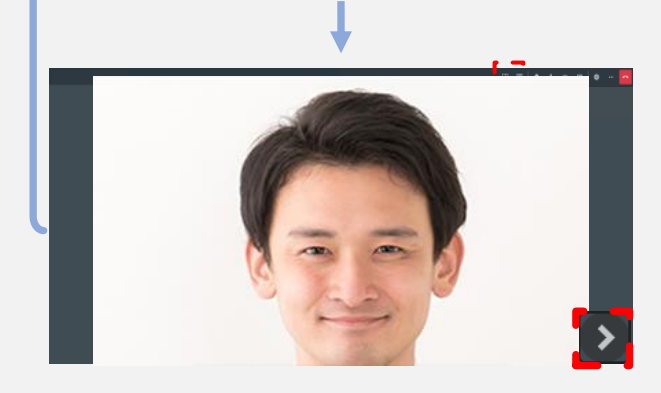

# **3-2.通話画面の機能詳細**

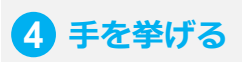

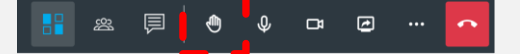

挙手アイコンを押すことで、手を挙げる(下げる)ことができます。 全員に対して質問や意見を募るときなどに便利な機能です。

現在挙手をしている人の映像の左上には、挙手アイコン ● が表示されます。 また、誰かが挙手をするとそれ以外の人の画面には

「 ● Aが挙もています。 | というポップアップが画面左下に表示されます。

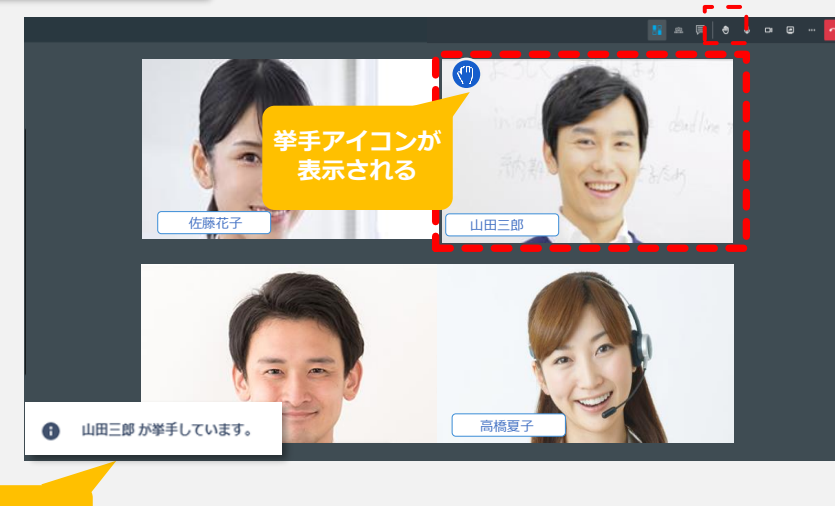

**ポップアップが 表示される**

**5 6 マイク・カメラ**

画面右上のアイコンを押すことで、マイク・カメラのオン/オフを切り替えられます。 オフに切り替えると、参加者の画面右下に ※ ベ アイコンが小さく表示されます。

 $\mathbb{R}$  & 厚

्णि  $\mathbf{\Phi}$ 

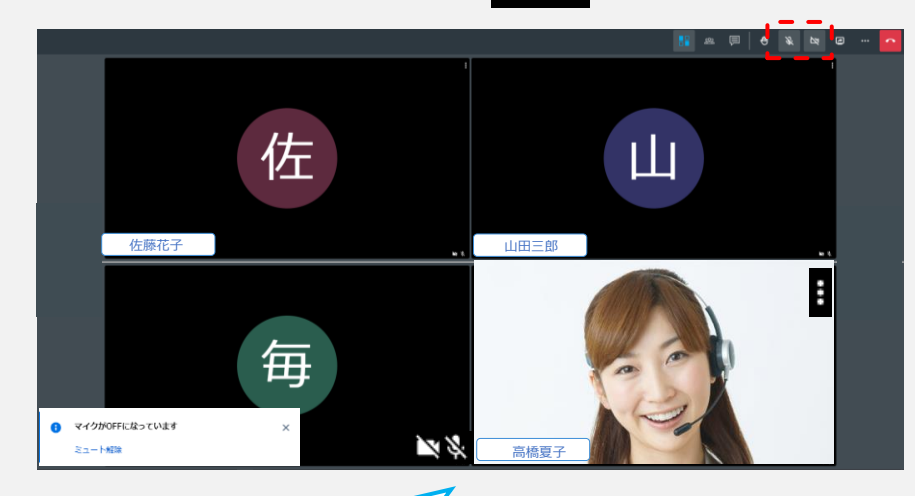

マイク・カメラをオフにしている参加者の画面右下には、小さくマイク・カ メラアイコンが表示されます。 オンにしている場合はアイコンは表示されません。

カメラがオフ状態の参加者の画面には、待機画面で入力された名前の頭文字 をとった丸い名前アイコンが表示されます。(色はランダム)

※利用者の回線状況が悪いと自動でカメラがOFFになり、 回線状態が不安定である旨を表示します。 ※マイクがオフ状態で発言すると、画面左下にアラートが表示されます。

# <span id="page-6-0"></span>**5-4. 通話画面の機能詳細**

### **7 画面共有の切り替え**

83. 厚 | 小 | ↓ | 01 | 03

パソコンで表示しているブラウザ画面やアプリケーション画面を 相手に表示して画面を共有することができます。

画面共有ボタンをクリックすると出てくるポップアップから、 共有する内容(画面・ウィンドウ)を選択すると画面共有が開始されます。

タブレットやスマートフォンでは相手が共有した画面を見ることはできますが、 自身の画面を共有することは出来ず、メニューアイコン自体が表示されません。

※ご利用のネットワーク環境によっては、共有画面の画質が粗くなる場合がございます。 その際は共有者側のカメラをOFFにしていただくか、通話画面メニュー [ビデオの品質を管理より 画質を"低"に変更することで改善する可能性がございます。 ※動画を共有する場合、動画内の音声は相手に共有できません。

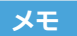

パソコンで画面共有する内容は、

[画面全体] [ウィンドウ] [Chromeタブ※Google Chromeのみ]から選択できます。

ただしMac端末の場合は以下の通りとなります。 ・GoogleChrome:[Chromeタブ]のみ選択可 ・Safari:[画面全体]のみ ※選択肢は出ません

【Microsoft Edge利用時の注意点】 「ウィンドウ」選択時、PPTのスライドショー表示が反映されません。 スライドショーをご利用の場合、「画面全体」から共有をお願いします。

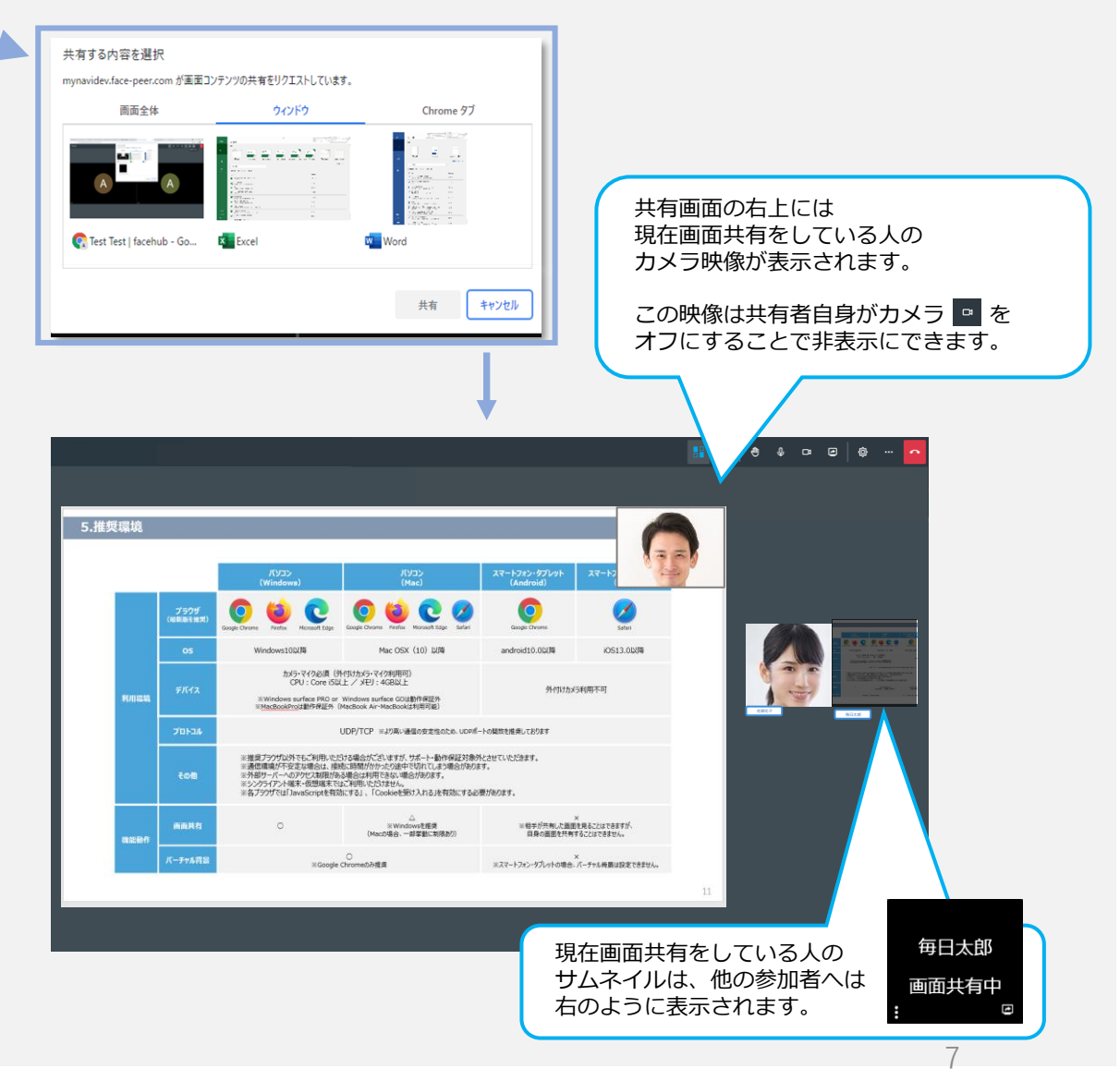

## **3-3.通話画面の機能詳細**

### **7 デバイス設定**

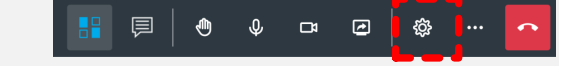

カメラ・マイク・オーディオの設定ができます。 外付けカメラ・マイクを使用する場合や、出力するオーディオを切り替えたい場合は、 ここで選択してください。

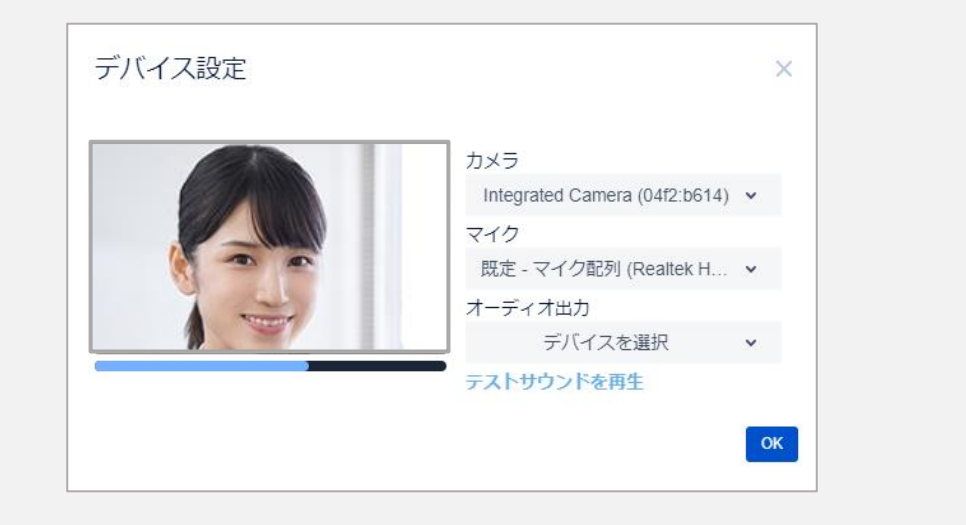

**メモ**

※スマートフォン・タブレットの場合、オーディオの項目は表示されません。 ※ [テストサウンドを再生]をクリックすると短い電子音が鳴り、 問題なく作動しているかを確認することができます。(パソコンのみ) ※映像の下の音声バーが反応していれば、問題なくマイクが音声を検知しています。

### **8 詳細アクション**

### **▼フルスクリーン表示**

ブラウザ画面がディスプレイの表示領域 いっぱいに表示されます。 ※Escキーでフルスクリーン表示を終了します。

### **▼ビデオの品質を管理**

「音声のみ/低/中/高」から品質の 設定が可能です。 通信環境が安定しない場合等にも便利です。 ※「音声のみ」に設定すると、 相手への画面共有も行なうことができません。

### **▼背景を選択**

バーチャル背景を選択・設定することで、 場所を気にせず利用が可能になります。 ※待機画面でも設定可能 ※パソコン版Google Chromeのみ推奨 ※スマートフォン・タブレットの場合、 バーチャル背景は設定できません。 ※「背景追加」から任意の画像をアップロード して背景にすることが可能です。 (jpg・png/512KBまで)

### **▼ヘルプ**

何か動作不良が発生した際、こちらのヘルプページをご参考ください。

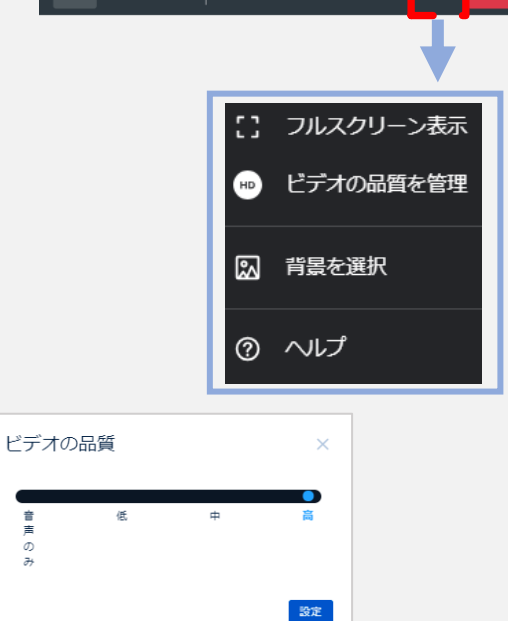

**28. 頁 | ⊕ ↓ □ □ 回 …** 

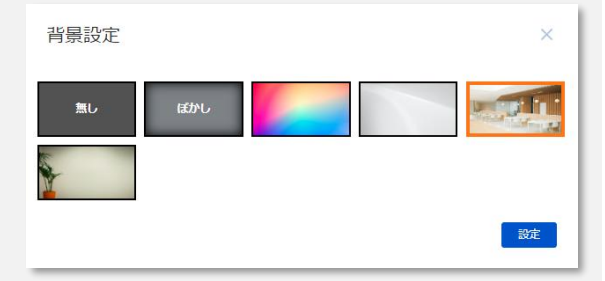

 $\sigma$ 

# **3-4.通話画面の機能詳細**

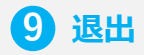

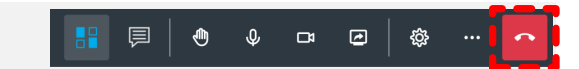

### 通話を終了できます。

誤って退出してしまった等、通話に戻りたい場合は 再接続ボタン - 藤 さり待機画面に戻れます。

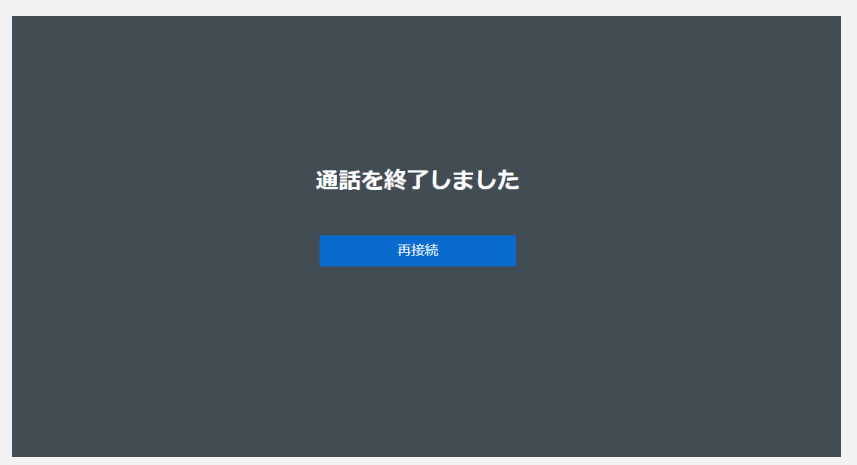

公証人の意向により通話中に[保留]設定をされる場合があります。 保留された場合、公証人・嘱託人含めた**他の参加者の音声・映像を一切認識できなくなります**。 相手にも自身の音声・映像が届きません。

自身の画面には「管理者によって保留中に設定されました」と表示されます。 **保留状態を解除することは自分自身では不可能**なため、公証人によって解除されるまでそのまま待機してください。

※保留されていても、チャットと挙手は使用することが可能です。

**自身が保留された場合の画面**

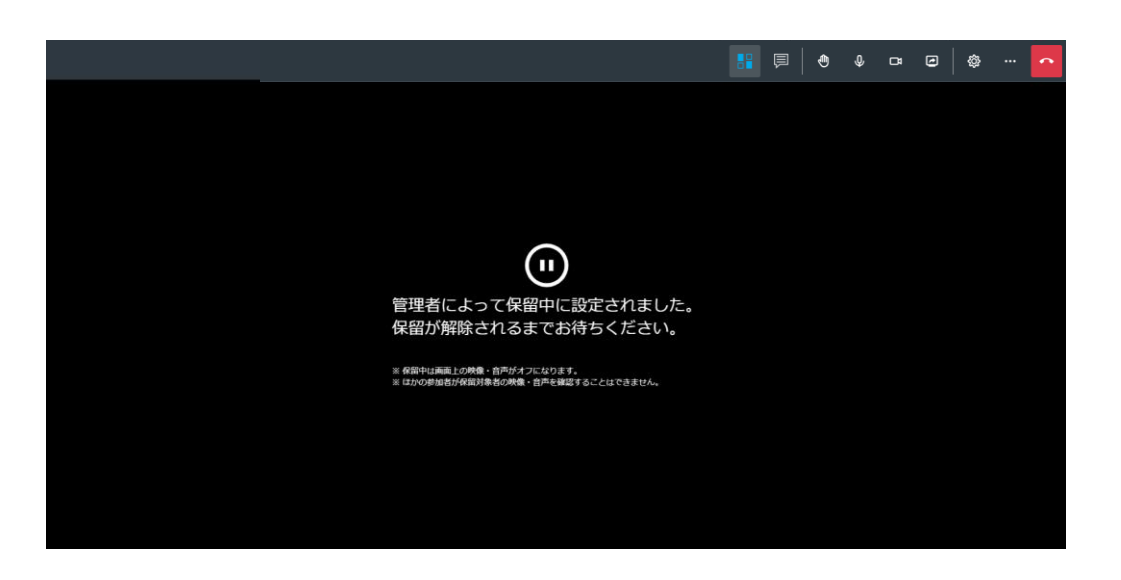

**他参加者の音声・映像:聞こえない/見えない 自分自身の音声・映像:相手には届かない**

**自身以外が保留された場合の画面**

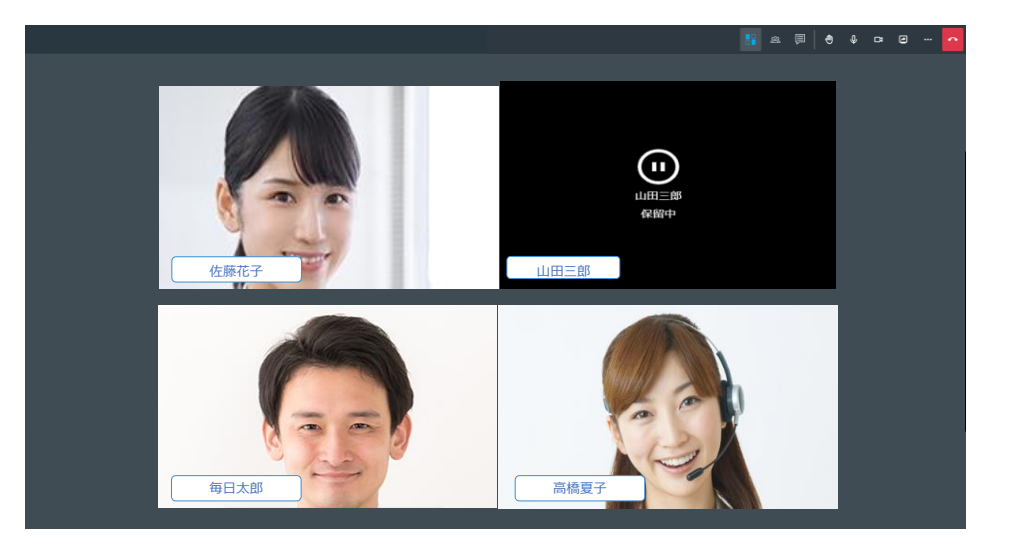

**他参加者の音声・映像:保留中の人以外は聞こえる/見える 自分自身の音声・映像:保留中の人以外には届く**

 $\circ$  FacePeer Inc.  $10$ 

<span id="page-10-0"></span>**5. 推奨環境**

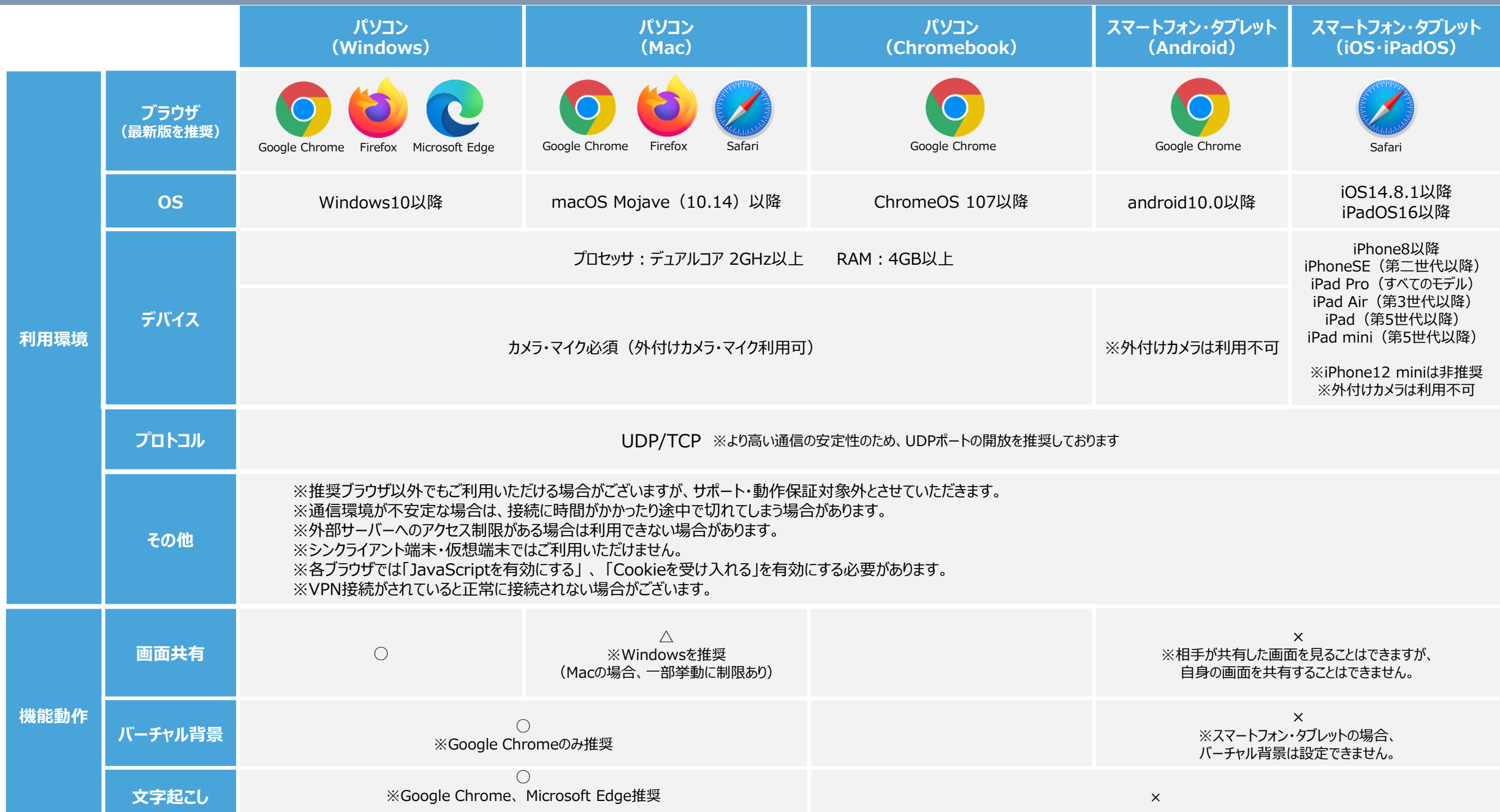

### **6.よくある質問**

### **Q 接続ができない・接続までに時間がかかる・接続が不安定である**

### **再読込(再起動)を試してみる**

ブラウザの再読込(再読込ボタンまたはF5キー)、もしくは端末自体の再起動を試してみてください。

### **自分もしくは相手の電波状況が悪い**

電波状況の良いところで接続し直してください。なお、通信状況の把握に一般的に利用されている速度テストツール(Google社運営)での結果も参考にしてください。 [インターネット速度テスト](about:blank)

#### **A ソフトウェアやアプリが多数起動している**

メモリやCPUを大量に使用するソフトウェアやアプリが起動していると、接続しづらい場合があります。不要なソフトウェア・アプリを終了してください。

### **推奨環境に適合していない**

推奨環境に適合していない可能性があります。**[「推奨環境」](#page-10-0)**を参照してください。

#### **セキュリティ設定に問題がある**

双方のセキュリティ設定によってはうまく繋がらない場合があります。 別の端末(スマートフォンなど)を使用いただくことで解消する場合もありますが、難しい場合はFACEHUB以外の通話ツールを使用することもご検討ください。

### **Q 音声が届かない・音声が聞こえない**

### **FACEHUB上でマイクがオフになっている**

FACEHUBのマイクアイコンがオフになっていないか確認し、オンに切り替えてください。

### **端末のマイク設定がオフになっている**

パソコン・スマートフォン・タブレットの設定でマイクがオフになっていないか確認し、オンに切り替えてください。

### **マイクが利用許可されていない**

**A** 起動時にマイクへのアクセスを[許可しない]と選択してしまった場合など、マイクが利用許可されていない可能性がございます。 再読込を行うなどして、ブラウザでのマイク利用を許可してください。

### **スピーカーの設定に問題がある**

スピーカーの設定がオフ(音量ゼロ)になっていないか、「デバイス設定」で使用したいオーディオが正しく選択できているかを確認してください。

### **推奨環境に適合していない**

電波状況や動作環境が適切でない場合は、音声が途切れたり遅延することがあります。**[「推奨環境」](#page-10-0)**を参照してください。

# **6.よくある質問**

### **Q 映像が見えない・映像が届かない**

### **FACEHUB上でカメラがオフモードになっている**

FACEHUBのカメラアイコンがオフになっていないか確認し、オンに切り替えてください。

### **端末のカメラ設定がオフになっている**

パソコン・スマートフォン・タブレットの設定でカメラがオフになっていないか確認し、オンに切り替えてください。

### **カメラが利用許可されていない**

**A** 起動時にカメラへのアクセスを[許可しない]と選択してしまった場合など、カメラが利用許可されていない可能性がございます。 再読込を行うなどして、ブラウザでのカメラ利用を許可してください。

### **別のアプリ・ウィンドウで同時にカメラを起動している**

別アプリ・ウィンドウなどで同時にカメラを使用していないか確認し、あれば終了してください。

### **推奨環境に適合していない**

電波状況や動作環境が適切でない場合は、映像が途切れたり遅延することがあります。**[「推奨環境」](#page-10-0)**を参照してください。

### **Q 画面共有ができない**

### **スマートフォン・タブレットを使用している**

**A** スマートフォン・タブレットでは、自分側の画面を相手に共有することはできません。(相手側からの画面共有を受けることはできます。) 相手側への**[画面共有](#page-6-0)**を行いたい場合は、パソコン(Google Chrome・Firefox・Microsoft Edge)でFACEHUBをご利用ください。 ※Mac端末の場合、一部挙動に制限あり

### **Q 「既に参加しているユーザです」と表示された**

**A** 複数のブラウザタブまたは複数の端末で同URLにアクセスしている場合に表示されますので、1つの端末・ブラウザからアクセスしてください。 改善されない場合は、 再接続や端末の再起動・キャッシュの削除をお願いします。

# **7. お問い合わせ先**

不具合や使い方でお困りの際は下記までご連絡ください。

【サポートデスク】 TEL:03-6432-9020 メールアドレス:[support@facepeer.jp](mailto:support@facepeer.jp)

### 【受付時間】

10:00~19:00(土日祝日を除く) ※GW/夏季休業/年末年始は対応外となりますので、ご注意ください

【FacePeer相談デスク】

困ったとき、すぐにFACEHUBでご相談いただける 相談デスクです。

弊社HPのお問い合わせページ右下のコンタクト ウィジェットから待機中の担当へお繋ぎいただく ことが可能です。

急ぎで解決したい場合や現在お使いの端末で接続 ができるのか試したいとき、とても便利ですので ぜひご利用ください。

※営業時間: 平日 10:00~18:00 のみ可能

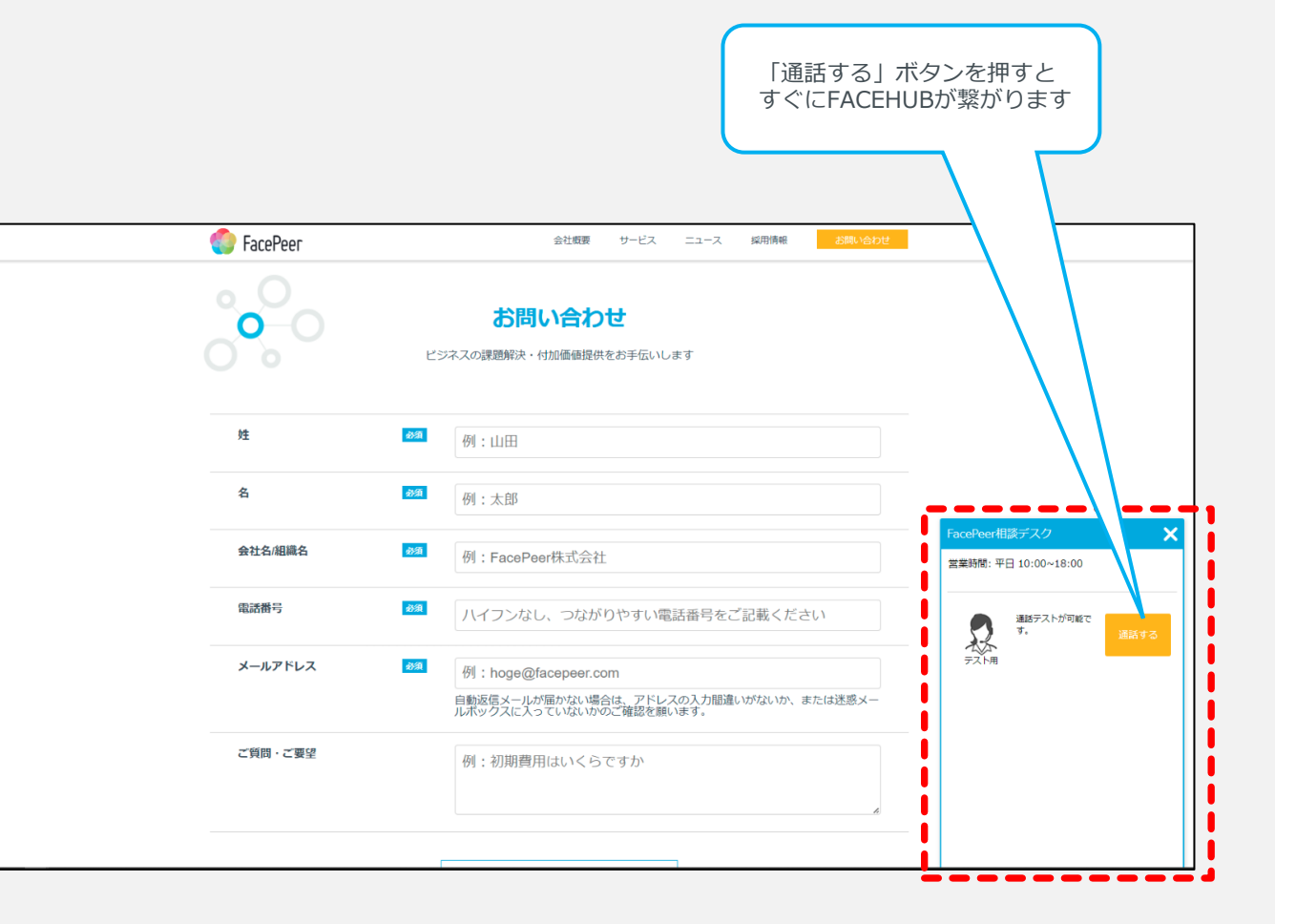